# **Selain – ovi netin maailmaan**

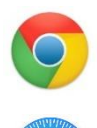

Tietokoneessa on selainohjelma internetsivujen selaamista ja katsomista varten. Selaimen avulla näet internetissä olevaa sisältöä, kuten tekstiä, kuvia ja videoita. Pääset myös hoitamaan asioitasi internetin kautta. Selainohjelmia on erilaisia, mutta ne toimivat lähes samalla tavalla. Yleisimpiä selainohjelmia ovat Google Chrome, Safari, Mozilla Firefox ja Microsoft Edge. Ne avautuvat kuvaketta painamalla aloitussivulle.

# **Osoiterivin käyttö**

**http://www...**

Jokaisella internetsivulla on oma osoitteensa. Selainohjelman osoiterivillä näkyy, missä osoitteessa olet.

Osoiteriville voit kirjoittaa haluamasi osoitteen, esimerkiksi [www.vtkl.fi/seniorsurf.](http://www.vtkl.fi/seniorsurf) Paina osoiteriviä ja kirjoita haluamasi internetsivun osoite tarkasti osoiteriville. Kirjoita ä-, ö- ja å-kirjainten tilalle a ja o. Osoitteessa ei ole välilyöntejä.

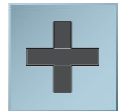

# **Uusi välilehti**

Uusi välilehti -painike avaa selaimeen uuden sivun. Jo avoinna olevat sivut säilyvät auki. Jokaisen avoimen sivun yläreuna näkyy selaimen yläosassa. Uusi välilehti -painiketta kuvataan joko +-merkillä tai tyhjällä alueella.

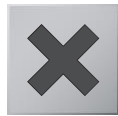

Päällimmäisen sivun alla piilossa olevat sivut saat helposti esiin painamalla haluamasi välilehden yläreunaa. Jokaisella välilehdellä on oma Sulje-painike X, ja sitä painamalla voit sulkea haluamasi välilehden.

# **Oman selaimen muokkaaminen**

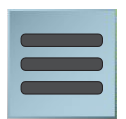

Selainohjelmaa voit käyttää sellaisenaan tai voit muokata oman selaimesi sinulle sopivaksi. Työkaluja selaimen muokkaamiseen löydät ratasta tai kolmea viivaa esittävää painiketta painamalla. Painike avaa valikon, jonka avulla:

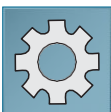

- Saat selaimen selkeämmäksi suurentamalla tekstiä ja kuvia.
- Tulostat avoimen sivun.
- Kokoat sinulle tärkeistä sivuista listan omalle rivilleen.
- Löydät sivuhistoriasta sivut, joilla olet käynyt.
- Parannat selaimesi turvallisuutta.

#### **Sivuhistoria**

Kun selaat internetiä, jätät erilaisia jälkiä. Sivuhistoria muistaa avaamiesi internetsivujen osoitteet. Opettele tyhjentämään Sivuhistoria, varsinkin jos käytät yleistä tietokonetta esimerkiksi kirjastossa. Näin tärkeät tietosi pysyvät salassa.

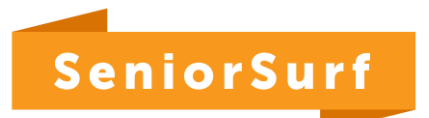

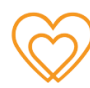

# **Selaimen painikkeet**

Selaimen painikkeet ovat selainohjelman yläreunassa.

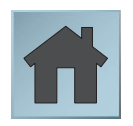

#### **Aloitussivu**

Aloitussivu-painikkeella pääset siirtymään internetsivulle, joka avautuu näytölle aina, kun avaat selainohjelman. Aloitussivua kutsutaan myös kotisivuksi tai etusivuksi.

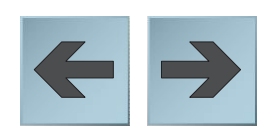

### **Edellinen ja Seuraava**

Kun selaat erilaisia internetsivuja, ne jäävät selainohjelman muistiin. Edellinen-painikkeella ja Seuraava-painikkeella voit liikkua nopeasti niillä sivuilla, joilla olet jo käynyt.

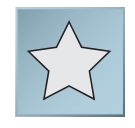

# **Suosikki tai Kirjanmerkki**

Kun haluat tallentaa selaimen muistiin sinulle tärkeän sivun osoitteen, paina tähden kuvaa. Löydät sivun helposti uudelleen Suosikki- tai Kirjanmerkki-kansiosta.

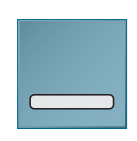

# **Pienennä**

Pienennä-painike piilottaa avoimet sivut, mutta ei sulje niitä. Saat sivut esiin painamalla selainohjelman kuvaketta näytön alareunassa.

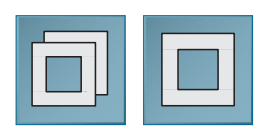

# **Palauta ja Suurenna**

Palauta-painike näkyy, kun selainohjelma täyttää koko näytön. Suurenna-painike näkyy, kun selainohjelma täyttää vain osan näyttöä. Silloin voit säätää sen kokoa itse reunoista venyttämällä.

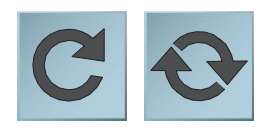

# **Päivitä**

Päivitä-painike hakee avoinna olevan sivun uudelleen. Silloin sivun saa ajan tasalle. Lisäksi Päivitä-painikkeen painaminen saattaa auttaa, jos sivu ei aukea kunnolla.

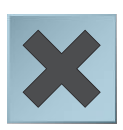

#### **Pysäytä**

Pysäytä-painiketta painamalla voit keskeyttää sivun avautumisen. Pysäyttäminen kannattaa, kun sivu avautuu liian hitaasti. Pysäytä-painike näkyy Päivitä-painikkeen tilalla, kun uusi sivu latautuu.

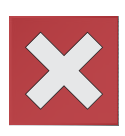

# **Sulje**

Punaisen Sulje-painikkeen painaminen sulkee koko selainohjelman. Sulje-painike löytyy selainohjelman oikeasta yläkulmasta.

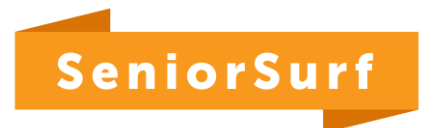

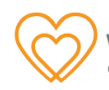